#### **Lernziele**

**Sie sind in der Lage:**

- **eine Warenrücknahme in MÖBELPILOT einzupflegen**
- **die Retoure zu organisieren und systemseitig abzuschließen**

## **Formular aufrufen**

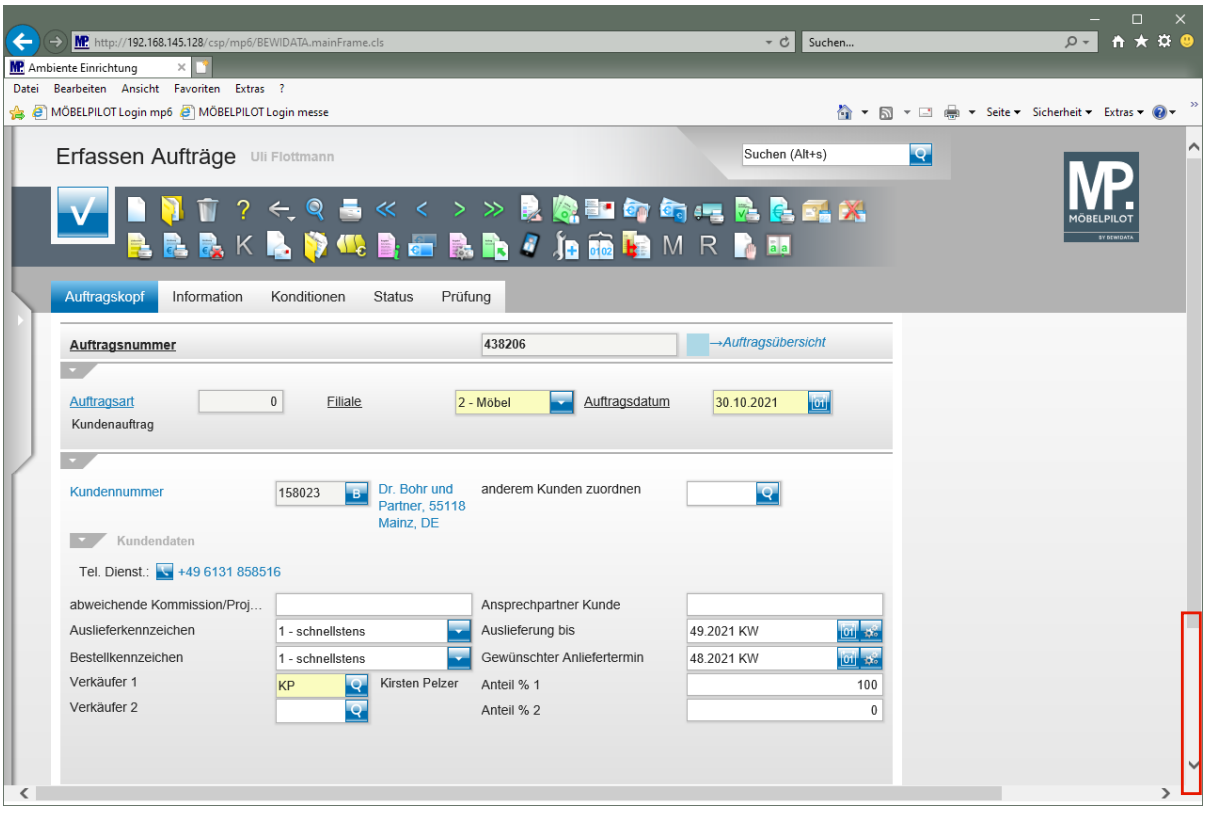

 $\bullet$ 

Rufen Sie zunächst den Ursprungsauftrag auf und danach die Position, die zurückgenommen wird.

Klicken Sie auf die vertikale Bildlaufleiste.

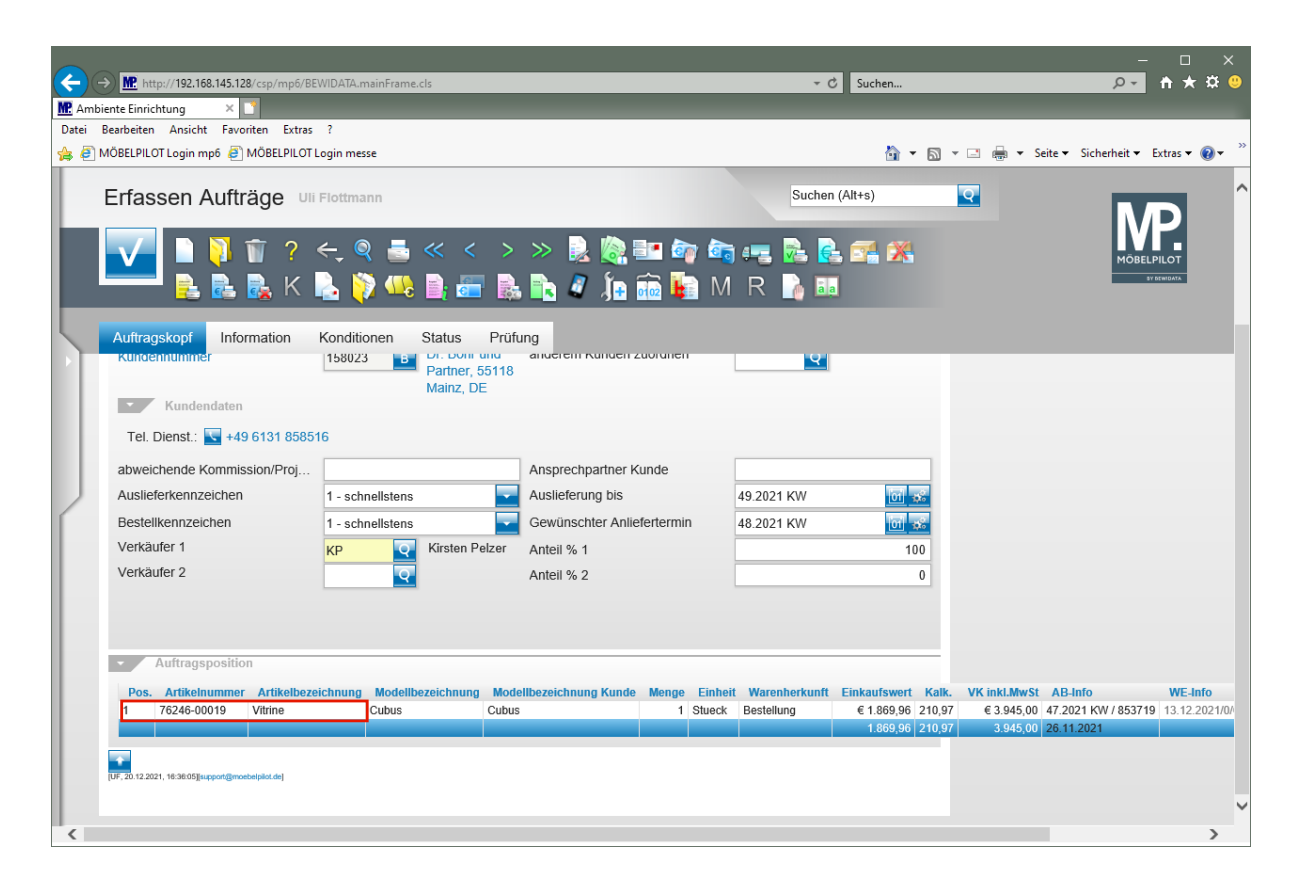

Klicken Sie auf den Hyperlink **Datensatz auswählen**.

 $\bigodot$ 

# **Retoure-Position anlegen**

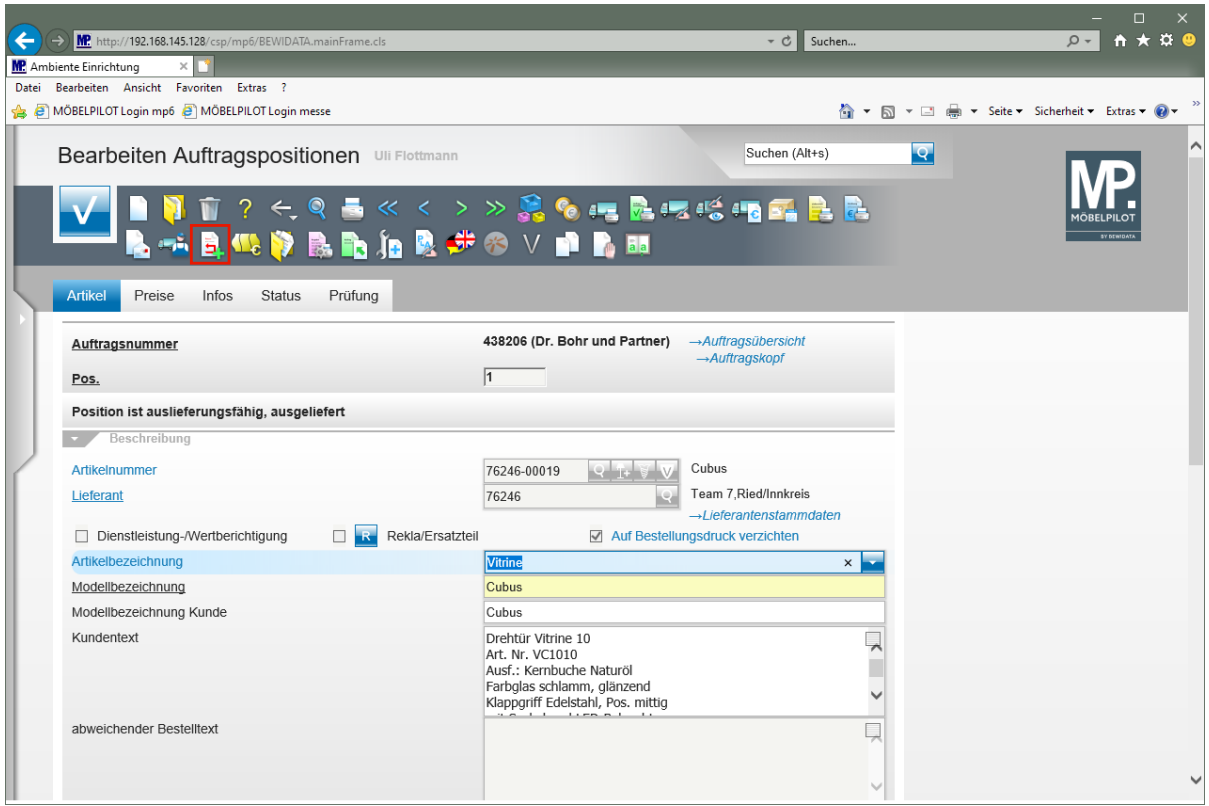

Klicken Sie auf den Hyperlink **Retoure-Position anlegen**.

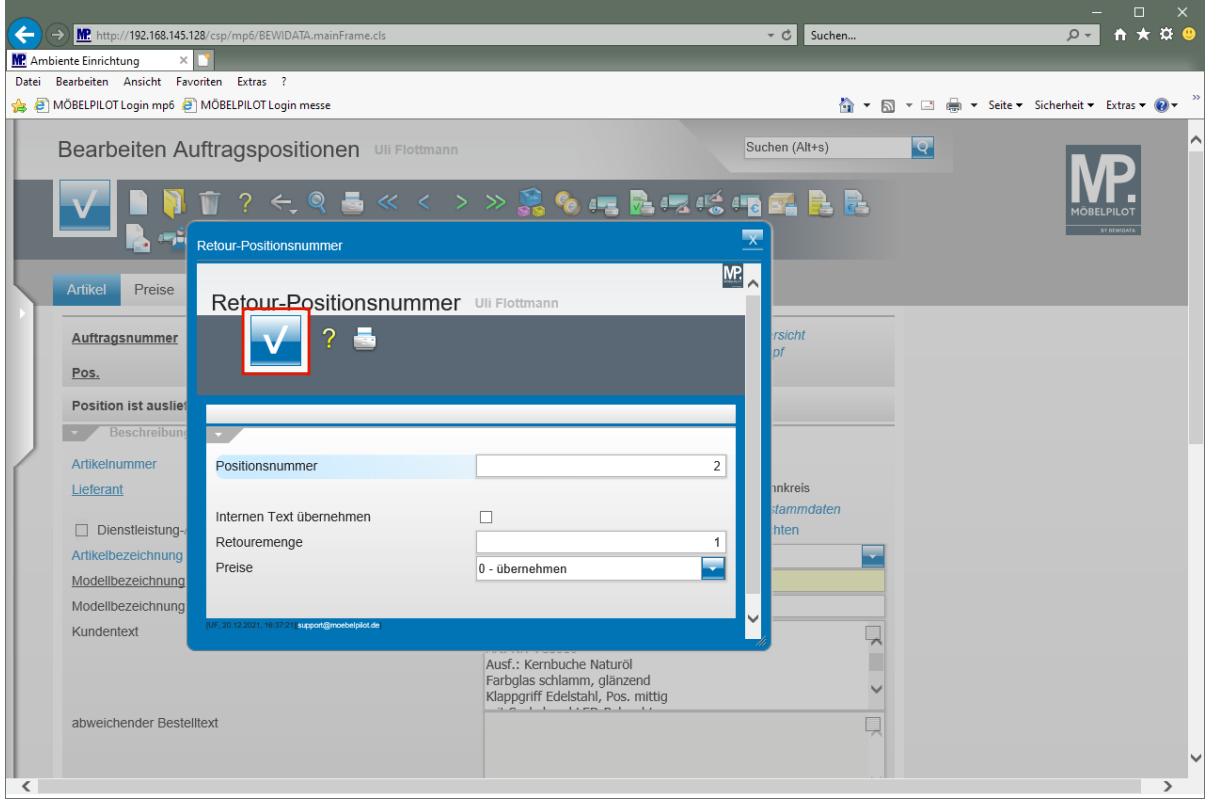

Legen Sie in diesem Fenster die Retourmenge fest und bestimmen Sie, ob die Ware zum ursprünglichen Verkaufspreis zurückgenommen wird.

 $\blacktriangle$ 

Klicken Sie auf die Schaltfläche **Speichern (F12 oder Strg+S)**.

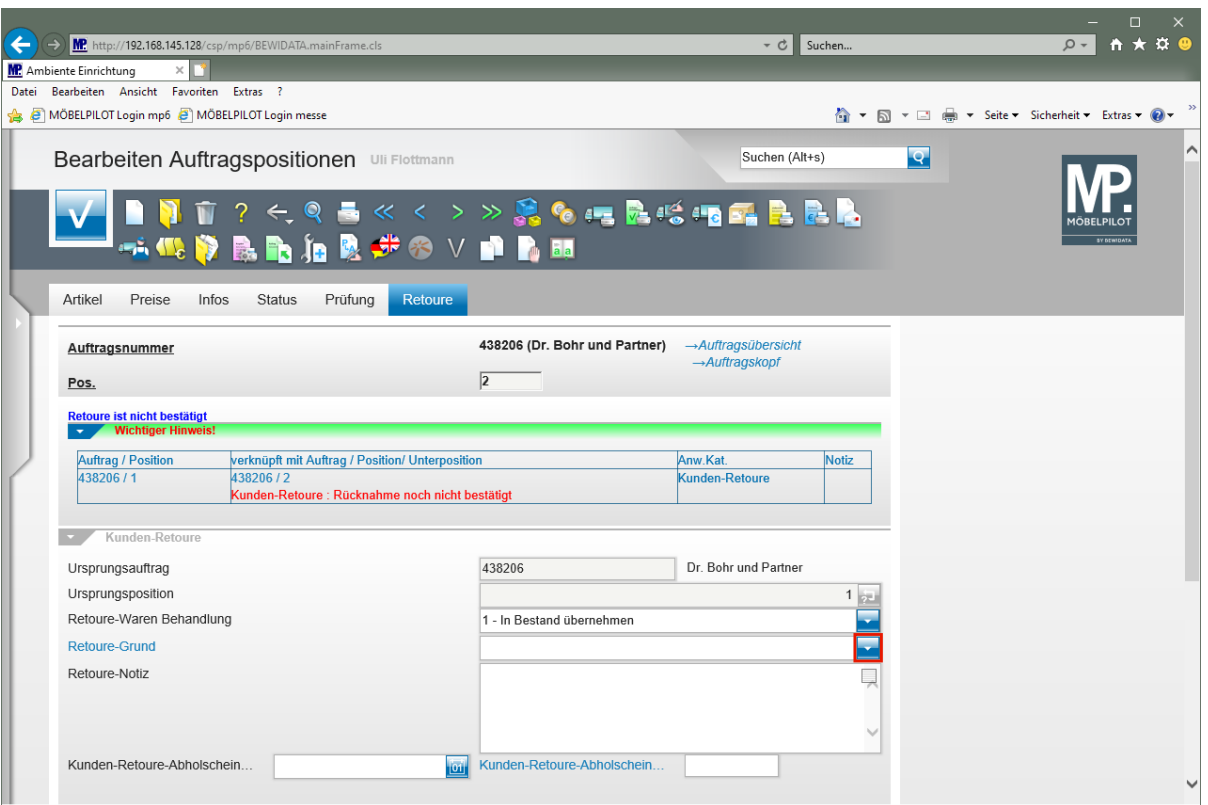

Prüfen Sie, ob im Feld **Retoure-Waren Behandlung** die richtige Vorgabe gesetzt wurde.

Klicken Sie im Feld **Retoure-Grund** auf die Schaltfläche **Öffnen**.

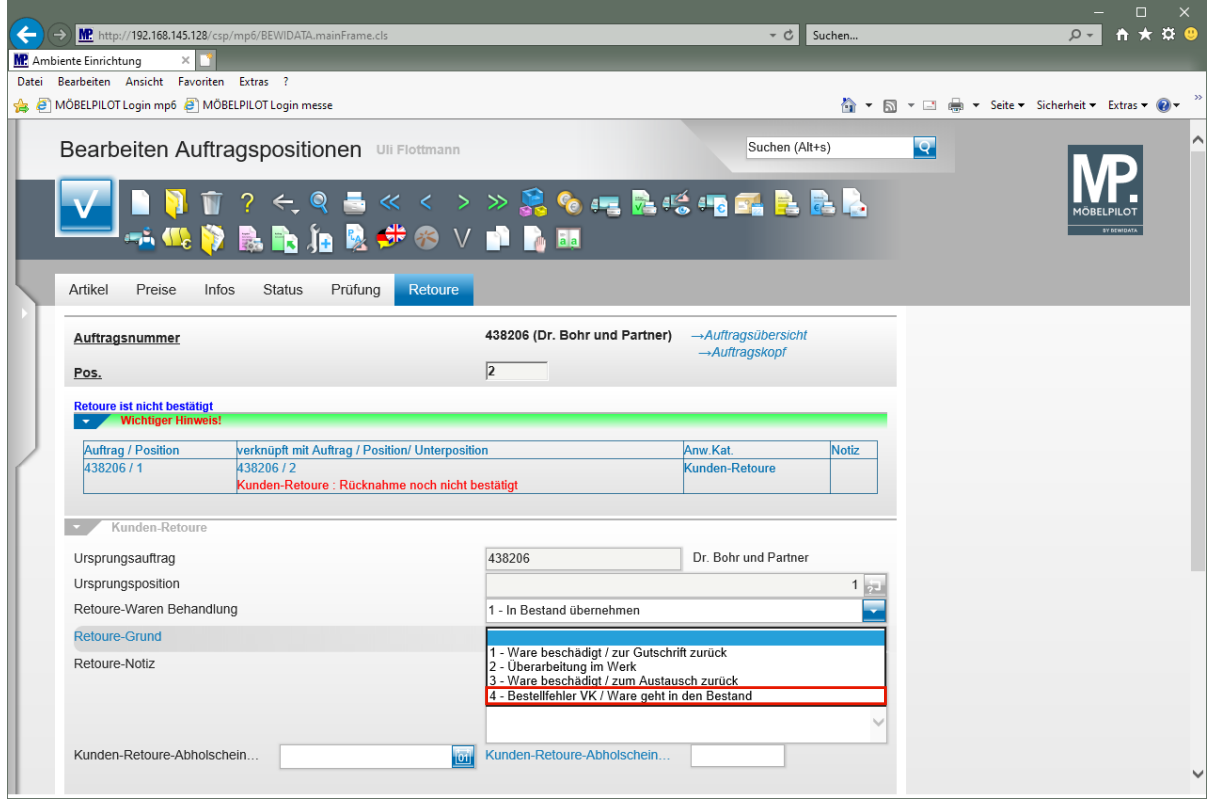

Klicken Sie auf den Listeneintrag **4 - Bestellfehler VK / Ware geht in den Bestand**.

Seite 5

 $\bullet$ 

Die Vorgaben für den Parameter *"Retoure-Grund"* werden im Formular *"Erfassen Benutzer-Parameter"* Parameter-Name *"RETOUREGRUND"* hinterlegt.

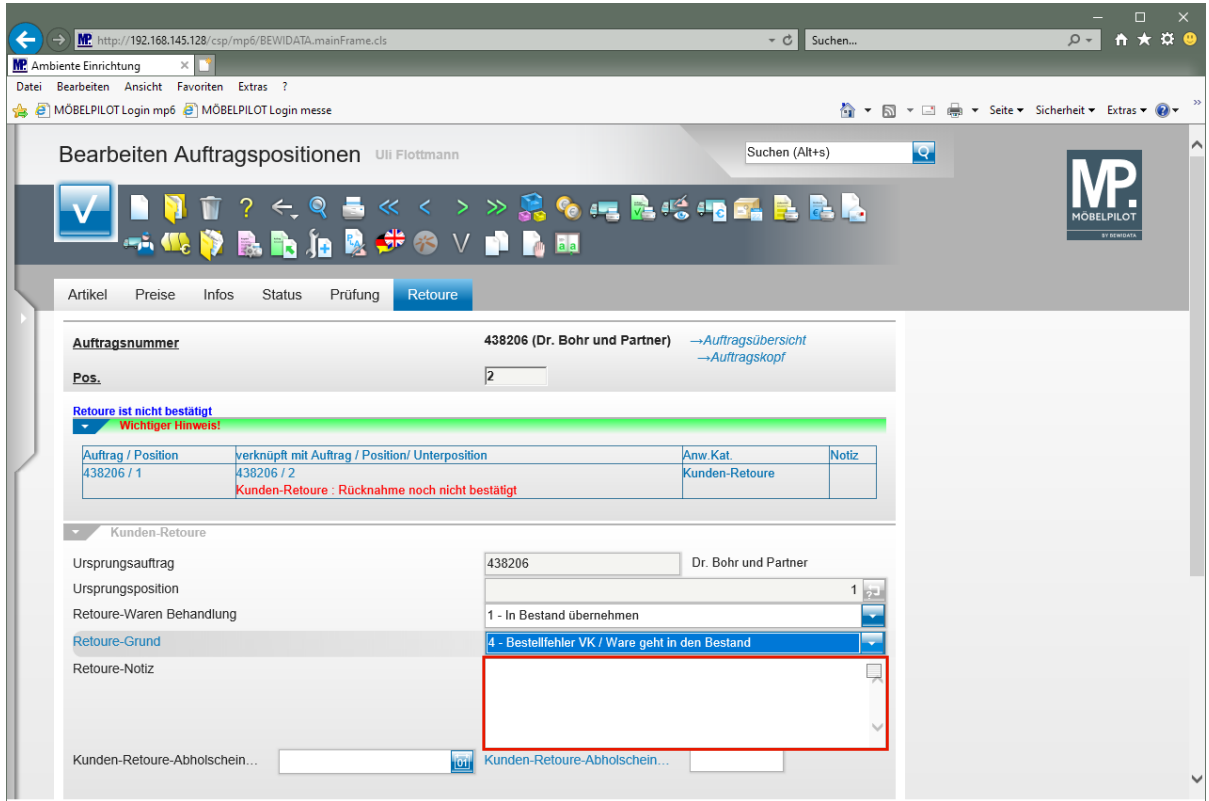

Klicken Sie auf das Eingabefeld **Retoure-Notiz**.

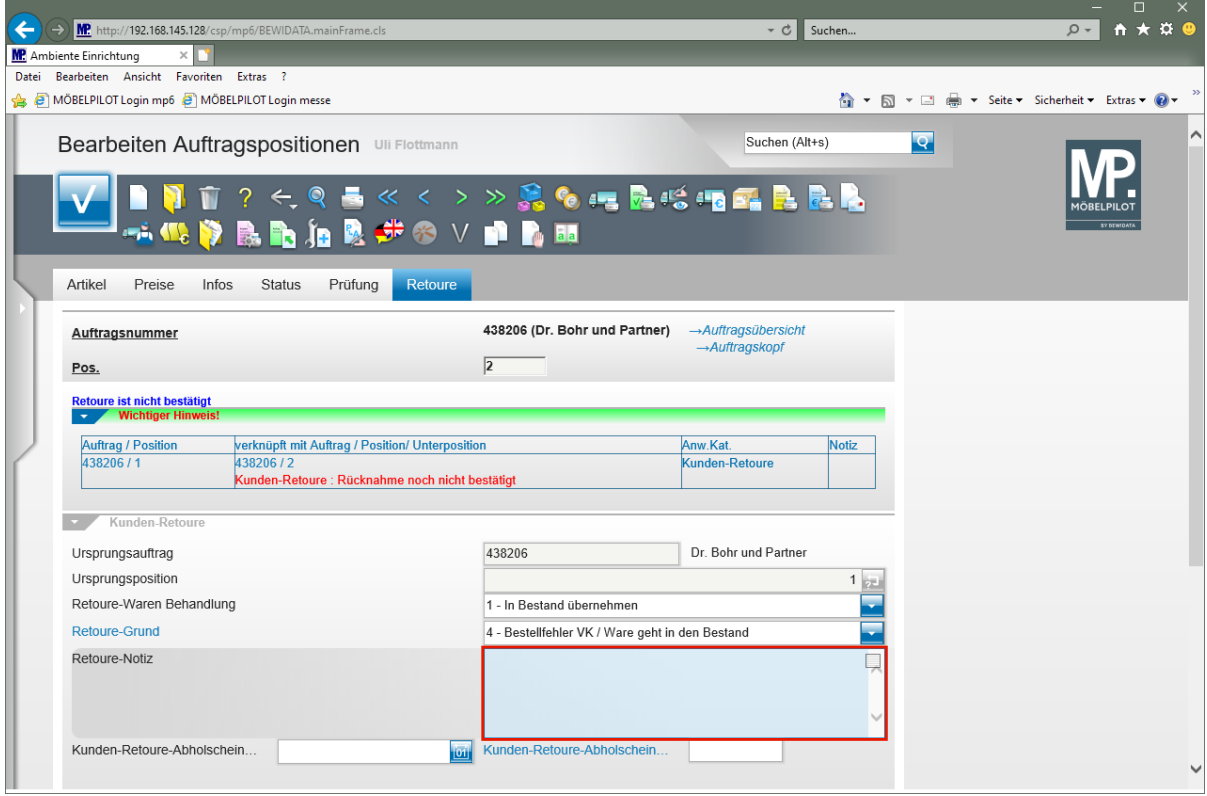

Geben Sie **falsches Maß bestellt** im Feld **Retoure-Notiz** ein.

 $\overline{\mathbf{1}}$ 

Es ist nicht zwingend erforderlich, hier eine Notiz zu hinterlegen. Allerdings kann diese oftmals hilfreich sein.

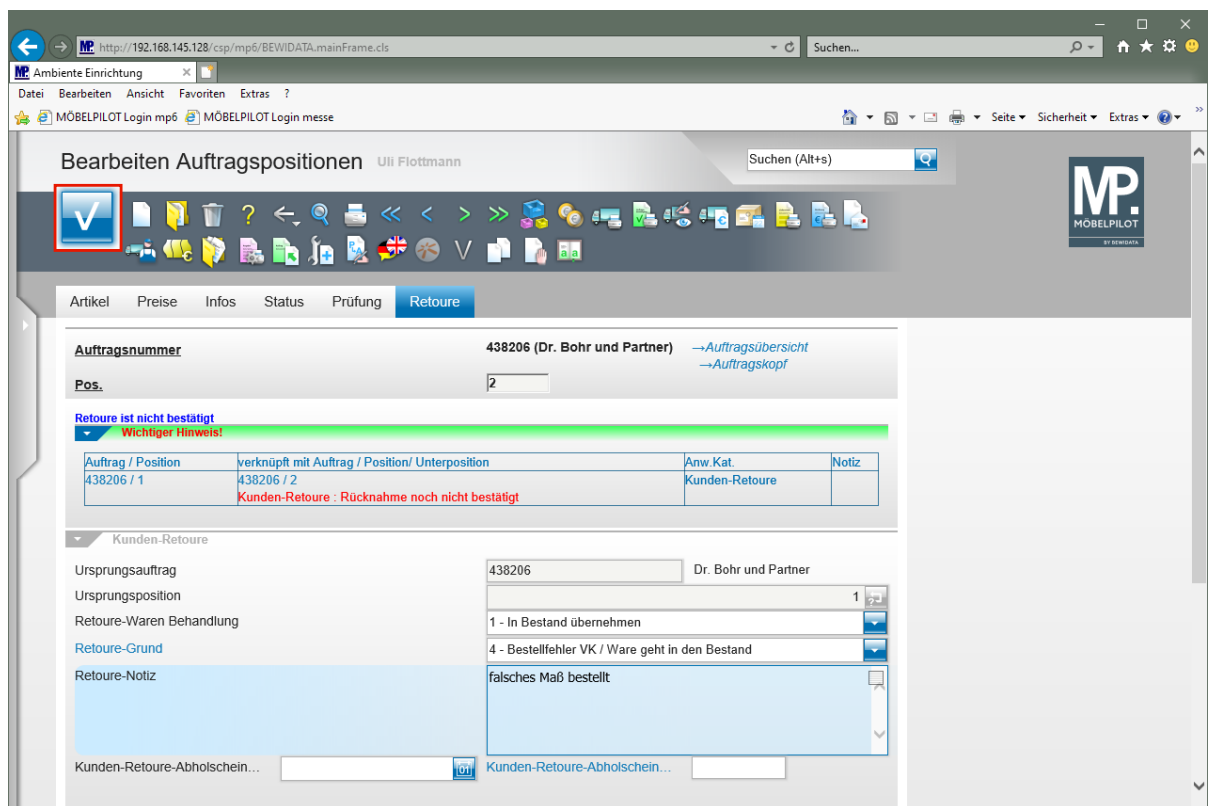

Klicken Sie auf die Schaltfläche **Speichern (F12 oder Strg+S)**.

### **Warenrücknahme bestätigen**

Eine Warenrücknahme wird wie eine Auslieferung behandelt. D.h., der Vorgang wird im Tourenplanungsprogramm terminiert und danach werden zum entsprechenden Zeitpunkt die Belege gedruckt.

Während für eine Auslieferung ein Lieferschein sowie eine Rechnung produziert werden, druckt MÖBELPILOT bei einer Rücknahme den Kunden-Abholschein und in der Regel auch eine Gutschrift.

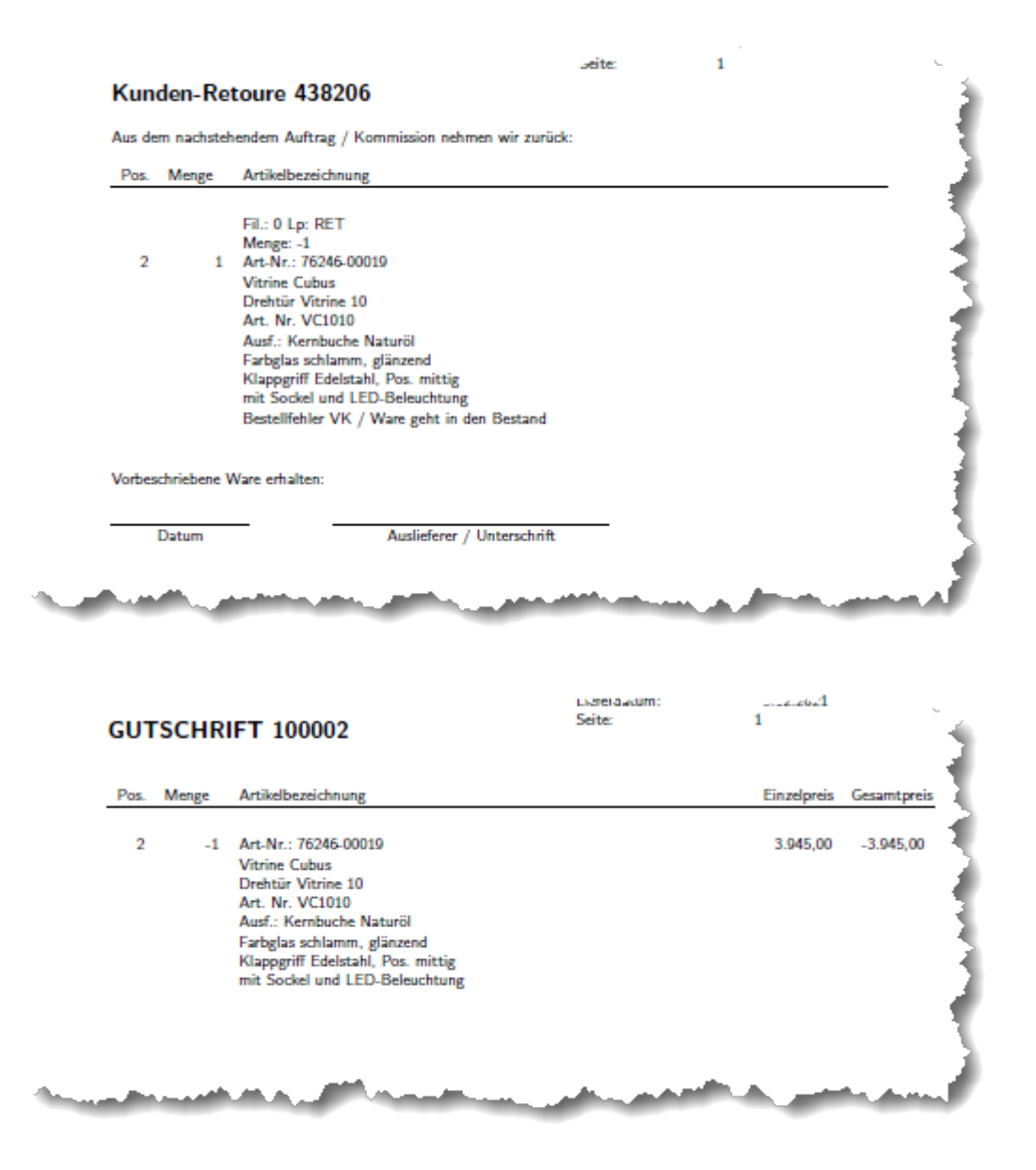

Nachdem die Ware abgeholt wurde, muss die Rücknahme im Formular *"Bestätigen Auslieferung / Rücknahme"* bestätigt werden.

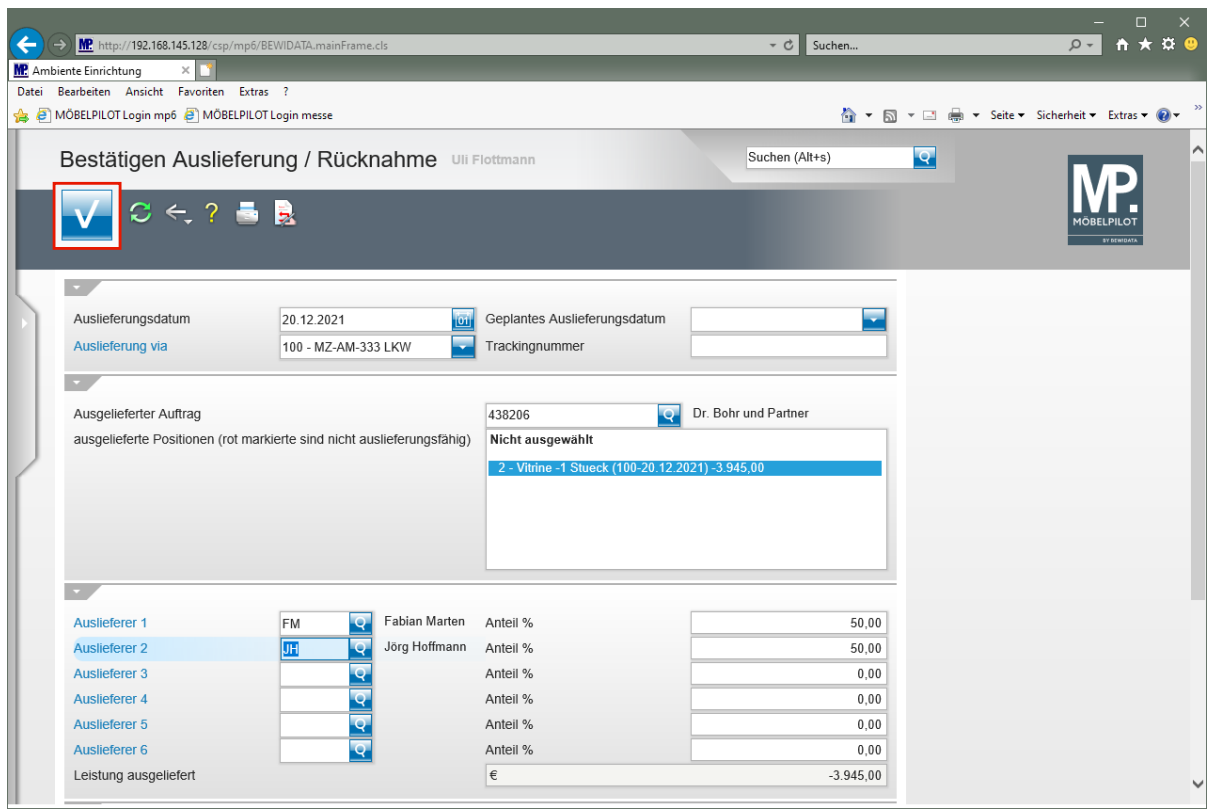

Klicken Sie auf die Schaltfläche **Speichern (F12 oder Strg+S)**.

### **Ware in den Bestand übernehmen**

 $\bigodot$ 

MÖBELPILOT erkennt, dass Ware zurückgenommen wurde und blendet automatisch das Formular *"Retouren bearbeiten"* ein. Vorgegeben werden hier bereits die in der Auftragsposition hinterlegten Informationen. Wenn Sie wie im nachfolgenden Beispiel, die *"Zielfiliale"* oder den *"Lagerplatz"* ändern wollen, dann können Sie das hier entsprechend einpflegen.

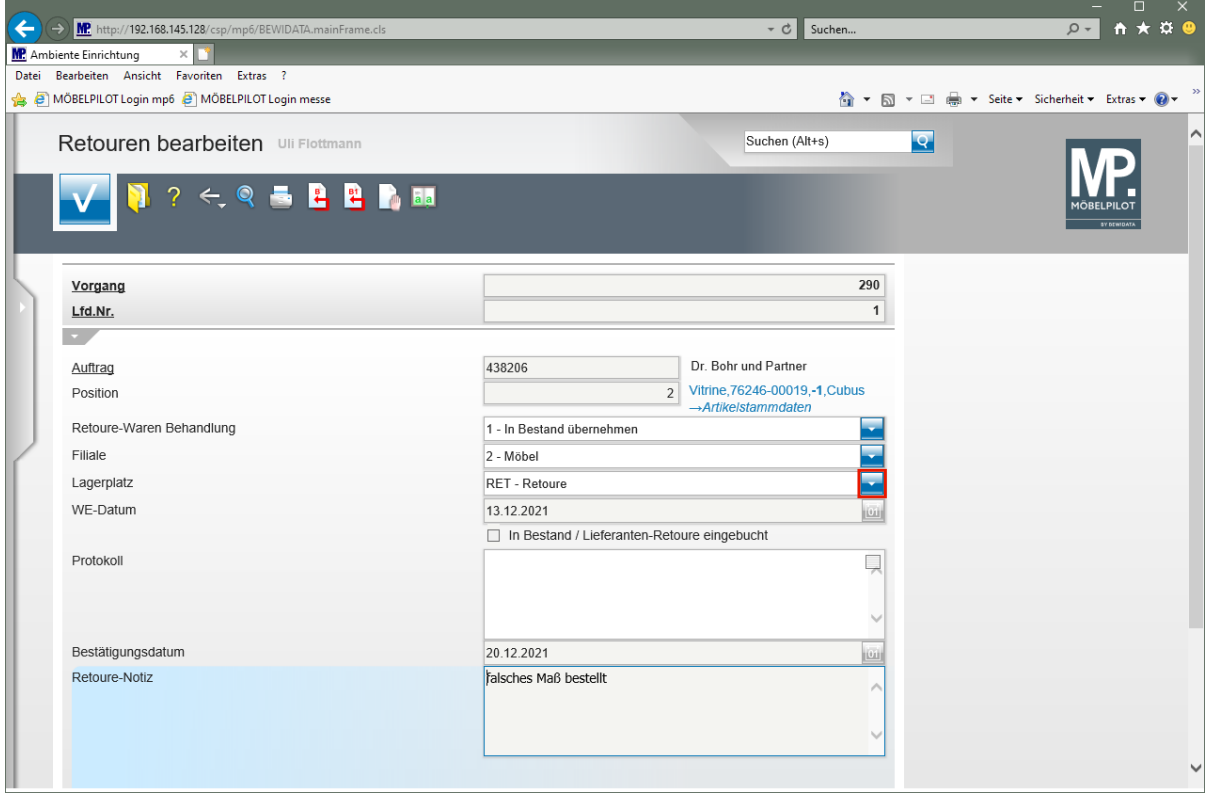

А. Sollte MÖBELPILOT feststellen, dass es zwischen den im Stammblatt hinterlegten und den in der Auftragsposition eingepflegten Artikel-Daten Abweichungen gibt, wird ein entsprechender Hinweis eingeblendet und Sie müssen im Bildschirmdialog entscheiden, wie der zurückgenommene Artikel in das System übernommen werden soll.

Klicken Sie auf die Schaltfläche **Öffnen**.

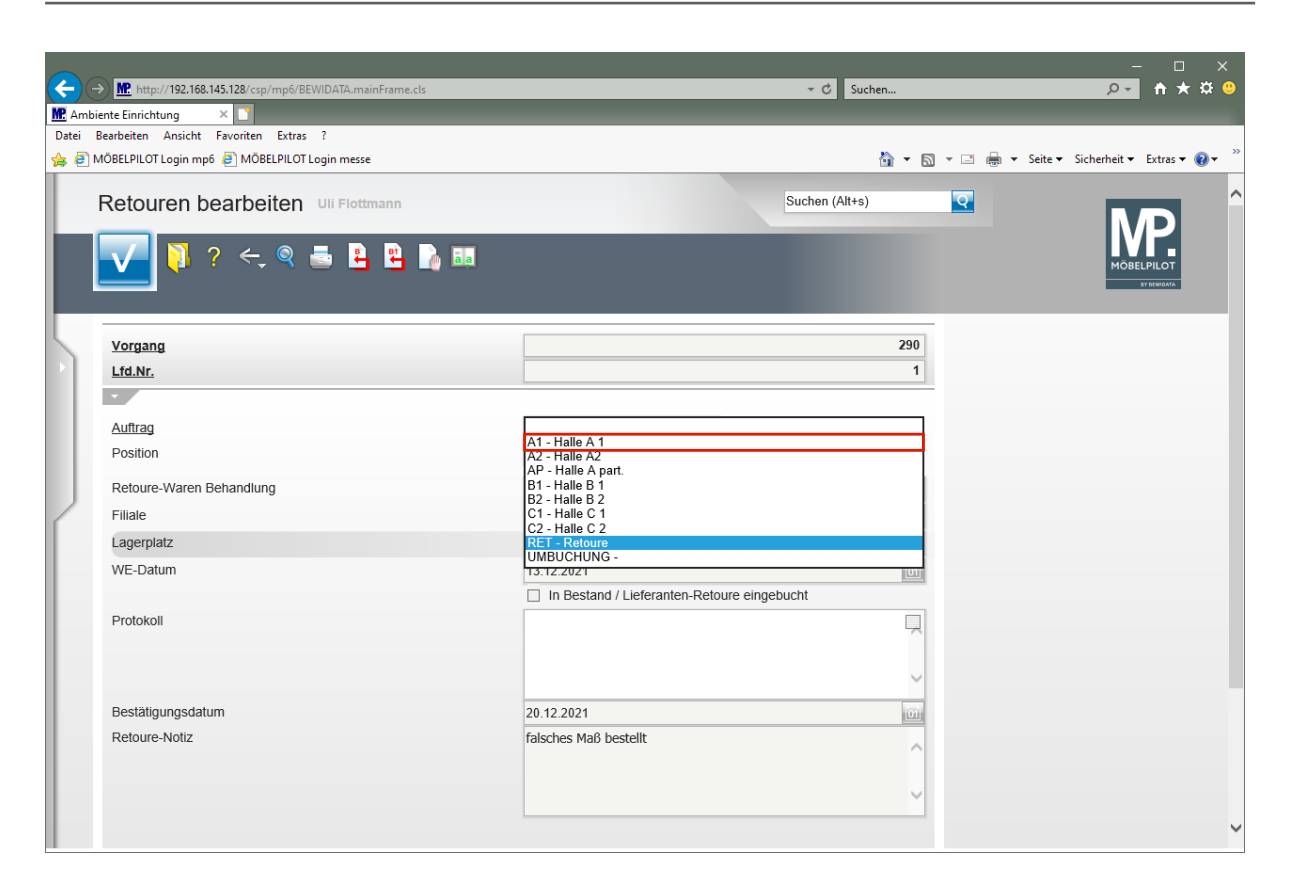

Klicken Sie auf den Listeneintrag **A1 - Halle A 1**.

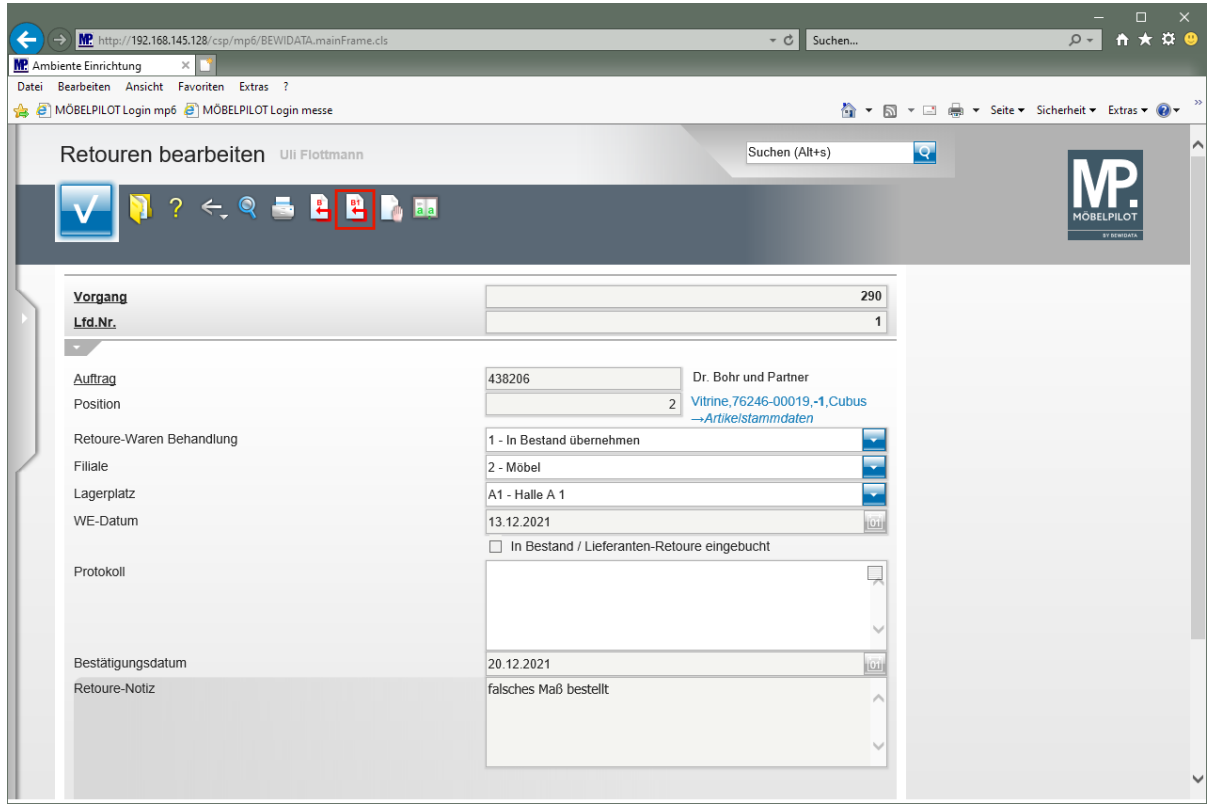

Klicken Sie auf den Hyperlink **Einzeln buchen**.

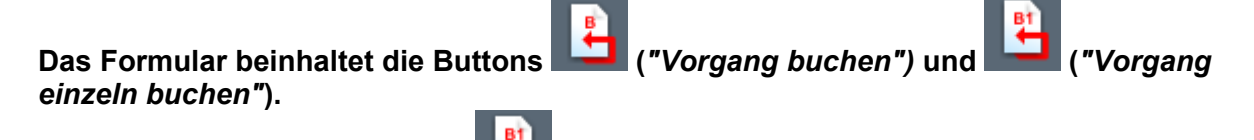

**Mit einem Klick auf den Button wird der aktuelle Vorgang bearbeitet. D.h., dass**

Seite 11

 $\bullet$ 

**der Artikel je nach Vorgabe entweder in den Bestand oder als Lieferanten-Retoure eingebucht wird. Sollte der Artikel noch keine hausinterne Artikelnummer besitzen, so vergibt MÖBELPILOT diese automatisch und hinterlegt einen Hinweis im Feld** *"Protokoll".*

**Werden mehrere Artikel gleichzeitig zurückgenommen, so kann man diese mit Hilfe**

**des Buttons in einer Aktion einbuchen.**

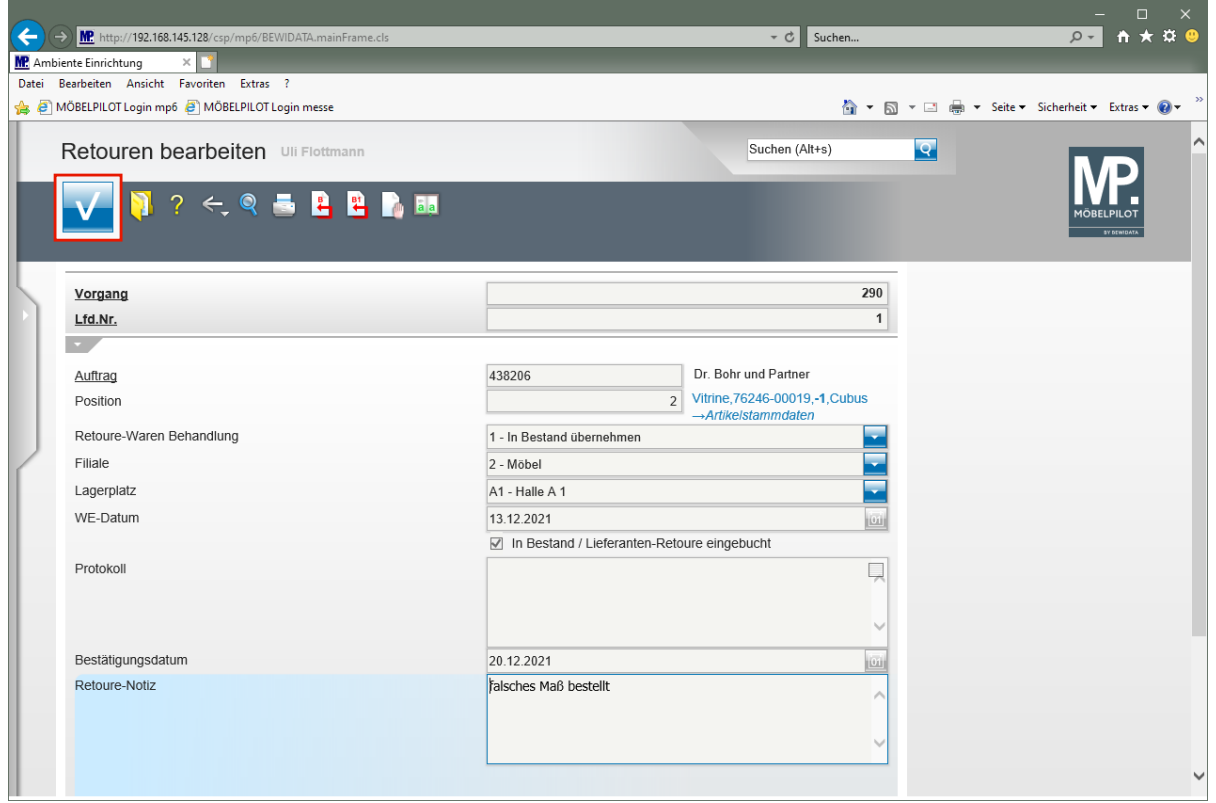

Durch die vorausgegangene Aktion hat MÖBELPILOT das Kontrollkästchen *"In Bestand / Lieferanten-Retoure eingebucht"* aktiviert. Der Vorgang muss jetzt lediglich noch durch die Aktion *"Speichern"* abgeschlossen werden.

Klicken Sie auf die Schaltfläche **Speichern (F12 oder Strg+S)**.

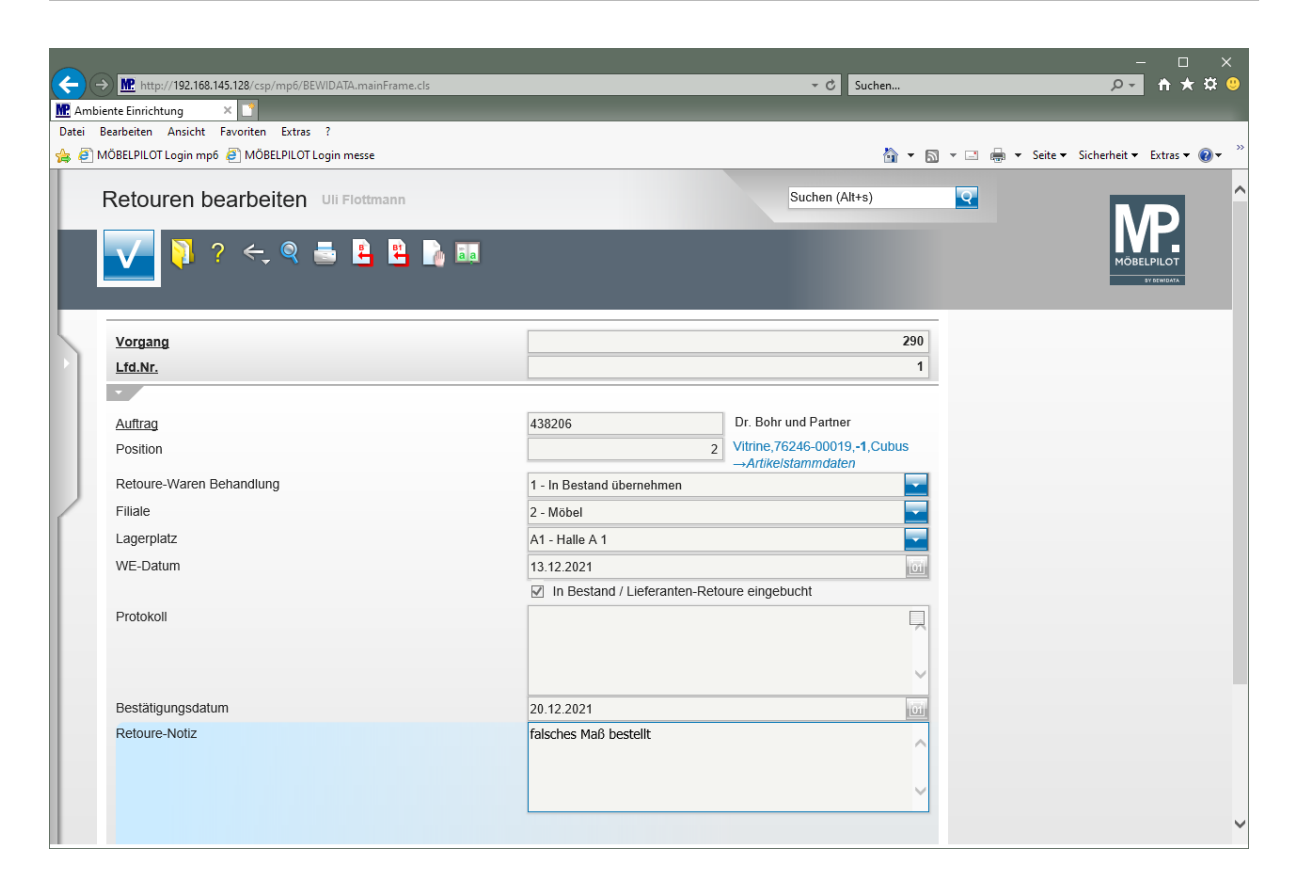